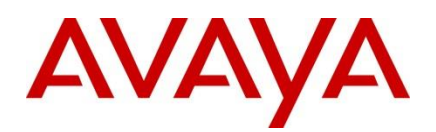

Ethernet Routing Switch

8600/8800

**Engineering**

### > EAPoL Technical Configuration Guide

**Avaya Data Solutions Document Date: June 2013 Document Number: NN48500-608 Document Version: 2.0**

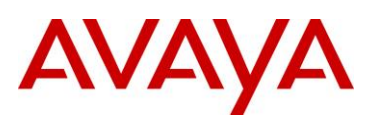

© 2013 Avaya Inc. All Rights Reserved.

#### **Notices**

While reasonable efforts have been made to ensure that the information in this document is complete and accurate at the time of printing, Avaya assumes no liability for any errors. Avaya reserves the right to make changes and corrections to the information in this document without the obligation to notify any person or organization of such changes.

#### **Documentation disclaimer**

Avaya shall not be responsible for any modifications, additions, or deletions to the original published version of this documentation unless such modifications, additions, or deletions were performed by Avaya. End User agree to indemnify and hold harmless Avaya, Avaya's agents, servants and employees against all claims, lawsuits, demands and judgments arising out of, or in connection with, subsequent modifications, additions or deletions to this documentation, to the extent made by End User.

#### **Link disclaimer**

Avaya is not responsible for the contents or reliability of any linked Web sites referenced within this site or documentation(s) provided by Avaya. Avaya is not responsible for the accuracy of any information, statement or content provided on these sites and does not necessarily endorse the products, services, or information described or offered within them. Avaya does not guarantee that these links will work all the time and has no control over the availability of the linked pages.

#### **Warranty**

Avaya provides a limited warranty on this product. Refer to your sales agreement to establish the terms of the limited warranty. In addition, Avaya's standard warranty language, as well as information regarding support for this product, while under warranty, is available to Avaya customers and other parties through the Avaya Support Web site: http://www.avaya.com/support Please note that if you acquired the product from an authorized reseller, the warranty is provided to you by said reseller and not by Avaya.

#### **Licenses**

THE SOFTWARE LICENSE TERMS AVAILABLE ON THE AVAYA WEBSITE, HTTP://SUPPORT.AVAYA.COM/LICENSEINFO/ ARE APPLICABLE TO ANYONE WHO DOWNLOADS, USES AND/OR INSTALLS AVAYA SOFTWARE, PURCHASED FROM AVAYA INC., ANY AVAYA AFFILIATE, OR AN AUTHORIZED AVAYA RESELLER (AS APPLICABLE) UNDER A COMMERCIAL AGREEMENT WITH AVAYA OR AN AUTHORIZED AVAYA RESELLER. UNLESS OTHERWISE AGREED TO BY AVAYA IN WRITING, AVAYA DOES NOT EXTEND THIS LICENSE IF THE SOFTWARE WAS OBTAINED FROM ANYONE OTHER THAN AVAYA, AN AVAYA AFFILIATE OR AN AVAYA AUTHORIZED RESELLER, AND AVAYA RESERVES THE RIGHT TO TAKE LEGAL ACTION AGAINST YOU AND ANYONE ELSE USING OR SELLING THE SOFTWARE WITHOUT A LICENSE. BY INSTALLING, DOWNLOADING OR USING THE SOFTWARE, OR AUTHORIZING OTHERS TO DO SO, YOU, ON BEHALF OF YOURSELF AND THE ENTITY FOR WHOM YOU ARE INSTALLING, DOWNLOADING OR USING THE SOFTWARE (HEREINAFTER REFERRED TO INTERCHANGEABLY AS "YOU" AND "END USER"), AGREE TO THESE TERMS AND CONDITIONS AND CREATE A BINDING CONTRACT BETWEEN YOU AND AVAYA INC. OR THE APPLICABLE AVAYA AFFILIATE ("AVAYA").

#### **Copyright**

Except where expressly stated otherwise, no use should be made of the Documentation(s) and Product(s) provided by Avaya. All content in this documentation(s) and the product(s) provided by Avaya including the selection, arrangement and design of the content is owned either by Avaya or its licensors and is protected by copyright and other intellectual property laws including the sui generis rights relating to the protection of databases. You may not modify, copy, reproduce, republish, upload, post, transmit or distribute in any way any content, in whole or in part, including any code and software. Unauthorized reproduction, transmission, dissemination, storage, and or use without the express written consent of Avaya can be a criminal, as well as a civil offense under the applicable law.

#### **Third Party Components**

Certain software programs or portions thereof included in the Product may contain software distributed under third party agreements ("Third Party Components"), which may contain terms that expand or limit rights to use certain portions of the Product ("Third Party Terms"). Information regarding distributed Linux OS source code (for those Products that have distributed the Linux OS source code), and identifying the copyright holders of the Third Party Components and the Third Party Terms that apply to them is available on the Avaya Support Web site: http://support.avaya.com/Copyright.

#### **Trademarks**

The trademarks, logos and service marks ("Marks") displayed in this site, the documentation(s) and product(s) provided by Avaya are the registered or unregistered Marks of Avaya, its affiliates, or other third parties. Users are not permitted to use such Marks without prior written consent from Avaya or such third party which may own the Mark. Nothing contained in this site, the documentation(s) and product(s) should be construed as granting, by implication, estoppel, or otherwise, any license or right in and to the Marks without the express written permission of Avaya or the applicable third party. Avaya is a registered trademark of Avaya Inc. All non-Avaya trademarks are the property of their respective owners.

#### **Downloading documents**

For the most current versions of documentation, see the Avaya Support. Web site: http://www.avaya.com/support

#### **Contact Avaya Support**

Avaya provides a telephone number for you to use to report problems or to ask questions about your product. The support telephone number is 1-800-242-2121 in the United States. For additional support telephone numbers, see the Avaya Web site: http:// www.avaya.com/support.

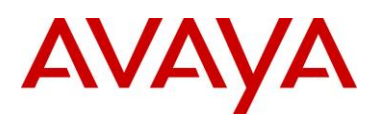

# **Abstract**

This document provides an overview on how to configure EAPoL on the Ethernet Routing Switch 8000.

# **Revision Control**

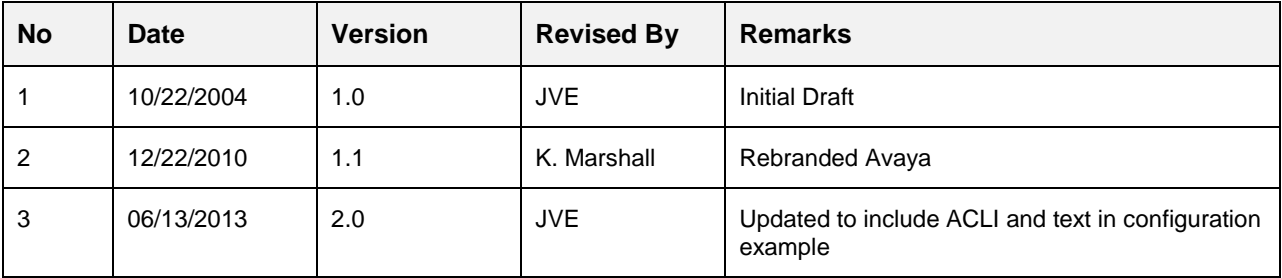

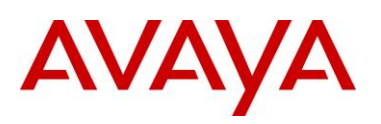

# **Table of Contents**

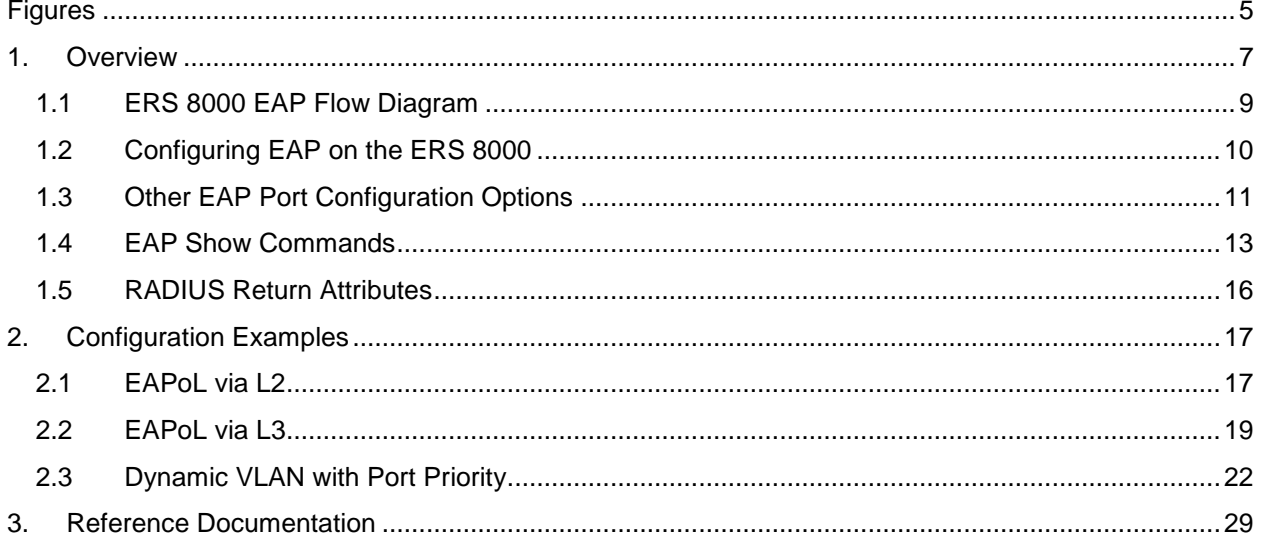

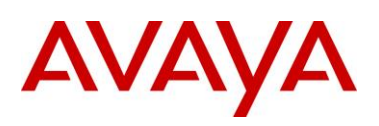

# <span id="page-4-0"></span>**Figures**

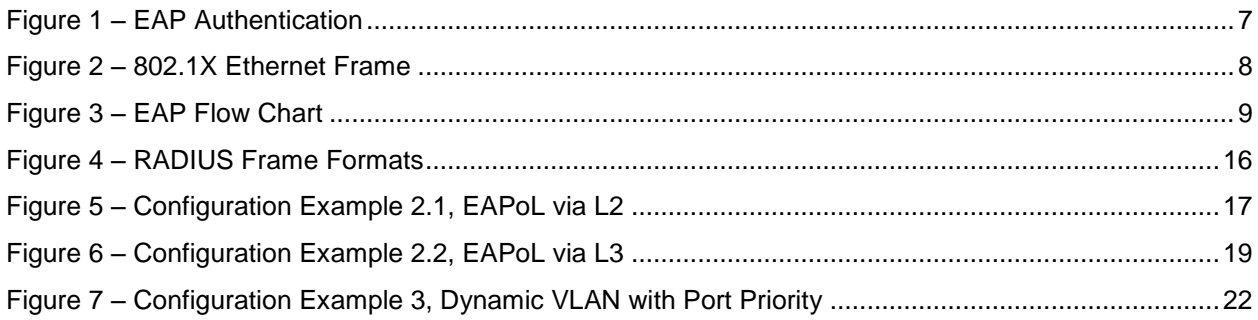

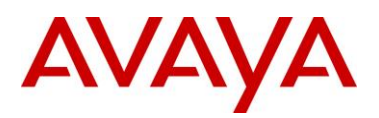

# **Conventions**

This section describes the text, image, and command conventions used in this document.

#### **Symbols**

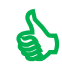

 $\sum$  Tip – Highlights a configuration or technical tip.

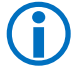

Note – Highlights important information to the reader.

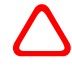

 Warning – Highlights important information about an action that may result in equipment damage, configuration or data loss.

#### **Text**

**Bold** text indicates emphasis.

*Italic* text in a Courier New font indicates text the user must enter or select in a menu item, button or command:

ERS5520-48T# *show running-config*

Output examples from Avaya devices are displayed in a Lucida Console font:

ERS5520-48T# s*how sys-info*

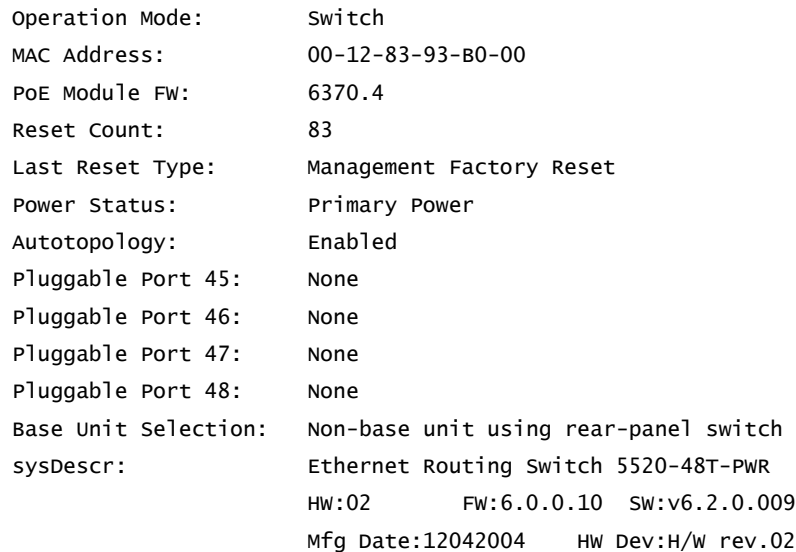

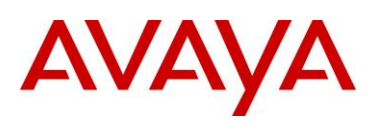

# <span id="page-6-0"></span>**1. Overview**

Extensible Authentication Protocol over LAN is a port-based network access control protocol. EAPoL provides a method for performing authentication at the edge of the network in order to obtain network access based on the IEEE 802.1X standard.

802.1X specifies a protocol used between devices (EAP Supplicants) that desire access to the network and devices providing access to the network (EAP Authenticator). It also specifies the requirements for the protocol used between the EAP Authenticator and the Authentication server, i.e. RADIUS. The following are some of the 802.1X definitions:

- *Authenticator:* The entity that requires the entity on the other end of the link to be authenticated. Authenticator passes authentication exchanges between supplicant and authentication server.
- *Supplicant:* The entity being authenticated by the Authenticator and desiring access to the services of the Authenticator.
- **Port Access Entity (PAE):** The protocol entity associated with a port. May support functionality of Authenticator, Supplicant or both.
- *Authentication Server:* An entity providing authentication service to the Authenticator. Maybe co-located with Authenticator, but most likely an external server.

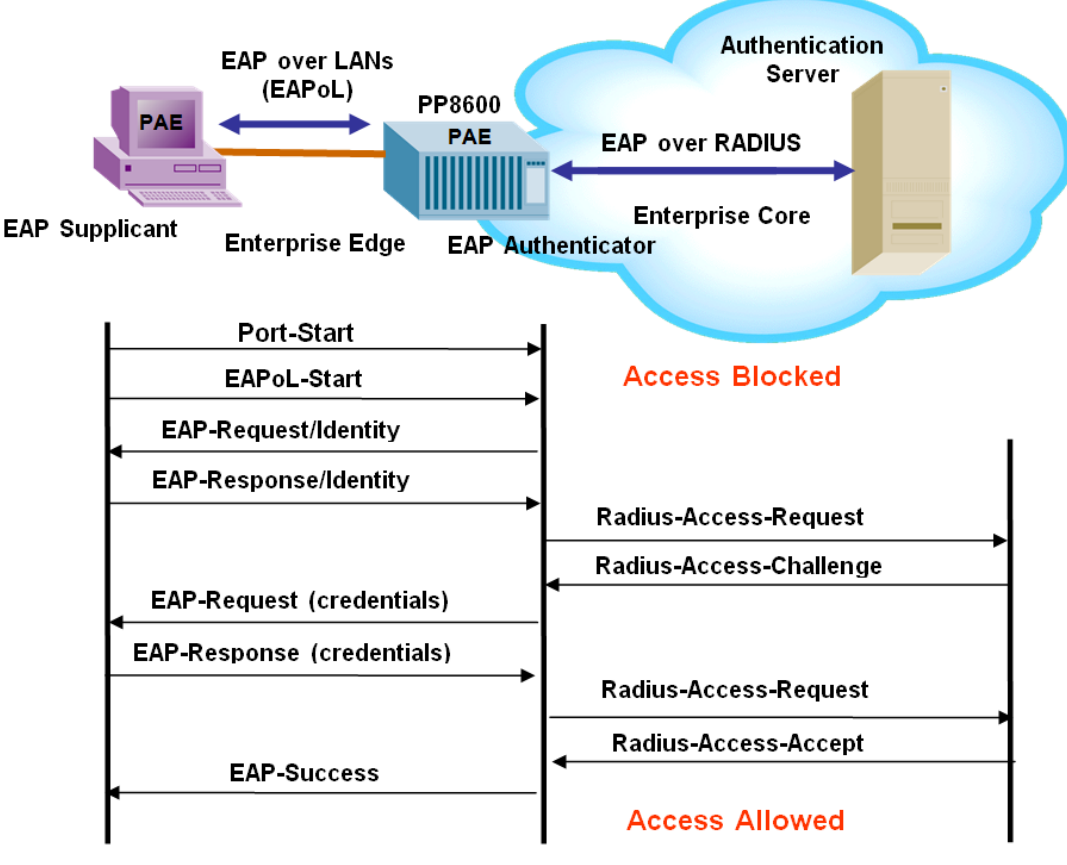

<span id="page-6-1"></span>**Figure 1 – EAP Authentication**

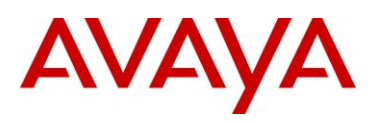

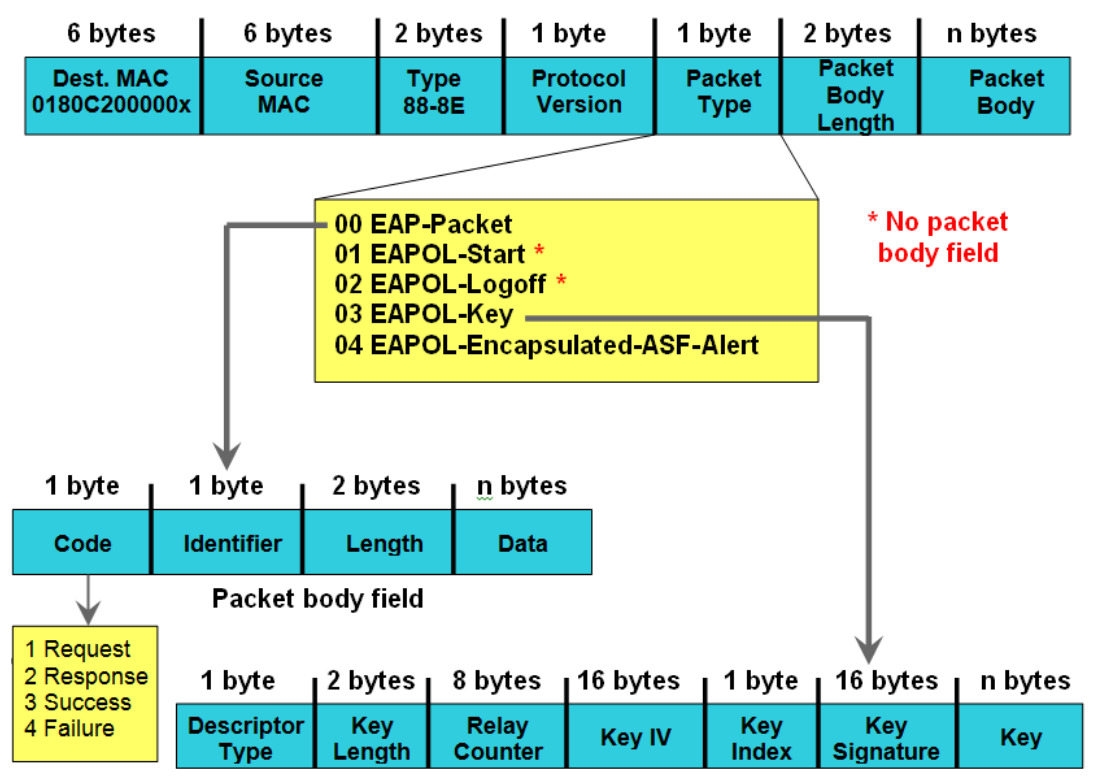

Packet body field

EAP Request and Response Code Types

- Type code 1: Identity
- Type code 2: Notification
- Type code 3: NAK
- Type code 4: MD-5 Challenge
- Type code 5: One-time password (OTP)
- Type code 6: Generic Token Card
- Type code 13: TLS

EAP and RADIUS related RFCs

- RFC2284 PPP Extensible Authentication Protocol
- RFC2716 PPP EAP Transport Level Security (TLS) Authentication Protocol
- RFC2865 (Obsoletes RFC2138) RADIUS
- <span id="page-7-0"></span>RFC2548 – Microsoft Vendor specific RADIUS Attributes

#### **Figure 2 – 802.1X Ethernet Frame**

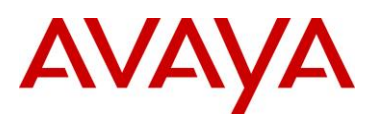

### <span id="page-8-0"></span>1.1 **ERS 8000 EAP Flow Diagram**

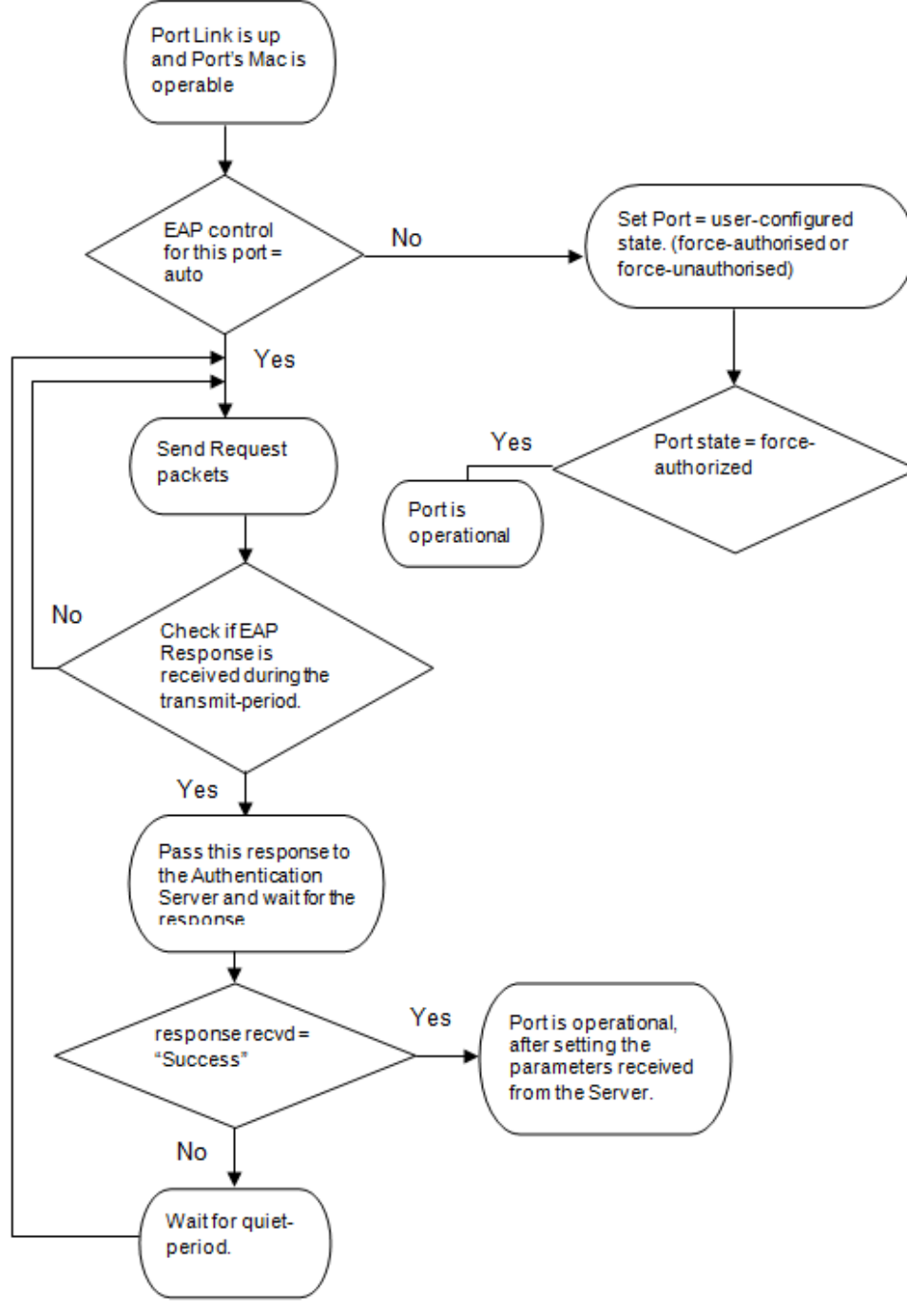

<span id="page-8-1"></span>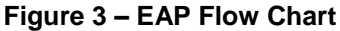

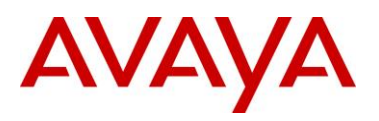

### <span id="page-9-0"></span>1.2 **Configuring EAP on the ERS 8000**

The following steps are the basic steps to get EAPoL configured on the Ethernet Routing Switch 8000. The next section will cover all the various EAPoL port parameters available.

#### **1 Enable EAP Globally**

#### CLI

```
config sys set eapol <enable|disable>
```
ACLI

eapol enable

#### **2 Set the EAPoL Authentication Status**

CLI

```
config ethernet <slot/port> eapol admin-status <auto|force-unauthorized|force-
authorized>
```
ACLI

```
interface gigabitEthernet <slot/port>
```
eapol status <authorized|auto|unauthorized>

exit

For example, to enable EAP on Ethernet port 1/1, enter the following command:

ERS8600:5# *config ethernet 1/1 eapol admin-status auto*

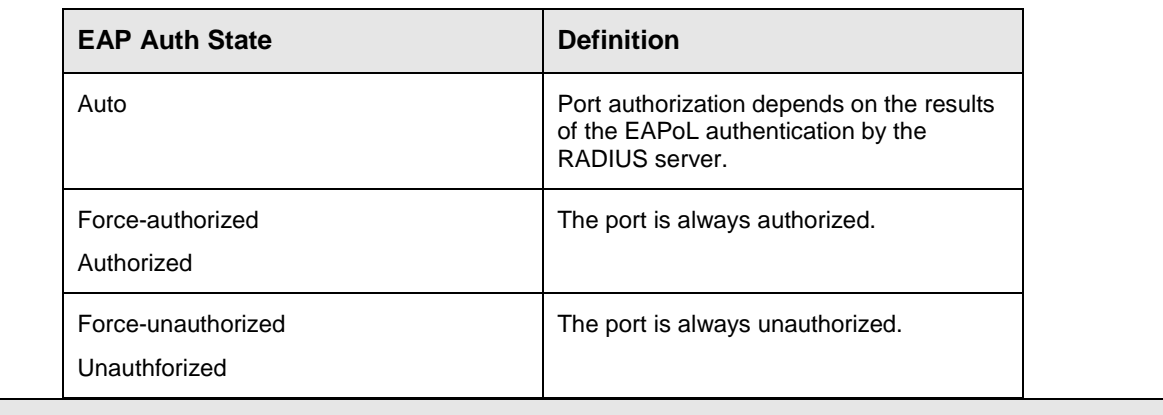

#### **3 Enable RADIUS Globally**

CLI

config radius enable <true|false>

ACLI

radius enable

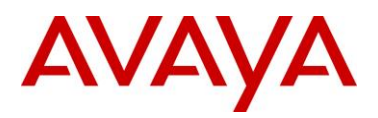

ERS8600:5# *config radius enable true*

#### **4 Add Radius Server**

C<sub>L</sub>T

```
config radius server create <IP address> secret [Word<0-32>] useby eapol
```
ACLI

radius server host <IP address> key [Word<0-32>] used-by eapol

By default, the Ethernet Routing Switch 8000 uses RADIUS UDP ports 1812 and 1813. You can change the port number or other RADIUS server options. List below are all the available options:

ERS8600:5# *config radius server ?*

Sub-Context:

Current Context:

```
 create <ipaddress/ipv6address> secret <value> [usedby <value>] [port <value>] [priority 
<value>] [retry <value>] [timeout <value>] [enable <value>] [acct-port <value>] [acct-enable 
<value>] [source-ip <value>]
```
delete <ipaddress/ipv6address> usedby <value>

info

set <ipaddress/ipv6address> usedby <value> [secret <value>] [port <value>] [priority <value>] [retry <value>] [timeout <value>] [enable <value>] [acct-port <value>] [acct-enable <value>] [source-ip <value>]

 When a port is configured for EAP, i.e. EAP Status of auto, only one Supplicate is allowed on this port. In other words, multiple EAP Supplicants are not allowed on the same physical Ethernet Routing Switch 8000 port.

### <span id="page-10-0"></span>1.3 **Other EAP Port Configuration Options**

Listed below are all the port options available when configuring EAPoL.

#### **1 Maximum Requests**

You can set the maximum number of times to retry sending packets to the Supplicant by using the following command. The allowed range is 1 to 10, and the default is 2.

CLI

```
config ethernet <slot/port> eapol max-req <1…10>
```
ACLI

```
interface gigabitEthernet <slot/port>
```
eapol max-request <1…10>

exit

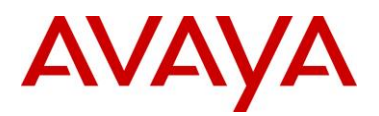

#### **2 Port Re-authenticate**

Re-authenticates the Supplicant connected to this port immediately. You must first enable re-authentication.

```
CLI
```
config ethernet <slot/port> eapol reauthentication true

config ethernet <slot/port> eapol reauthenticate-now true

ACLI

interface gigabitEthernet <slot/port>

eapol re-authentication enable

eapol re-authentication

exit

#### **4 Quiet Period**

Sets the time interval (in seconds) between authentication failure and the start of a new authentication. The allowed range is 1 to 65535, and the default is 60.

CLI

```
config ethernet <slot/port> eapol quiet-period <1-65535>
```
ACLI

interface gigabitEthernet <slot/port>

```
eapol quiet-interval <1-65535>
```
exit

#### **5 Tx Period**

Sets the time (in seconds) to wait for a response from a Supplicant for EAP Request/Identity packets. The allowed range is 1 to 65535, and the default is 30.

CLI

```
config ethernet <slot/port> eapol transmit-period <1-65535>
```
ACLI

interface gigabitEthernet <slot/port>

eapol transmit-interval <1-65535>

exit

#### **6 Supplicant Timeout**

Sets the time (in seconds) to wait for a response from a Supplicant for all EAP packets except EAP Request/Identity packets. The allowed range is 1 to 65535, and the default is 30.

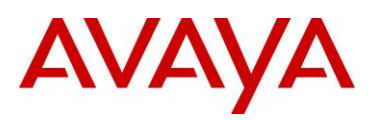

CLI

```
config ethernet <slot/port> eapol supplicant-timeout <1-65535>
ACLI
interface gigabitEthernet <slot/port>
eapol supplicant-timeout <1-65535>
```
exit

#### **7 Server Timeout**

Sets the time (in seconds) to wait for a response from the RADIUS server. The allowed range is 1 to 65535, and the default is 30.

CLI

```
config ethernet <slot/port> eapol server-timeout <1-65535>
```
ACLI

```
interface gigabitEthernet <slot/port>
```

```
eapol server-timeout <1-65535>
```
exit

#### **8 Re-authentication Period**

Sets the time interval (in seconds) between successive re-authentications (refer to ReAuthEnabled). The allowed range is 1 to 2147483647, and the default is 3600 (1 hour).

CLI

```
config ethernet <slot/port> eapol reauthentication-period <1-2147483647>
```
ACLI

```
interface gigabitEthernet <slot/port>
```
eapol re-authentication-period <1-2147483647>

exit

The RADIUS server idle disconnect if enabled will override the Ethernet Routing Switch 8000<br>EAP reauthentication-period setting. For example, on a Windows IAS server, by default, idle<br>disconnects is enabled and set for one disconnects is enabled and set for one minute. To disable IAS idle disconnect, edit your IAS profile, and remove the check box in the *Disconnect if idle for:* box in the *Edit Dial-in Profile* window.

### <span id="page-12-0"></span>1.4 **EAP Show Commands**

**1 To view the EAP global status, enter the following command:**

CLI

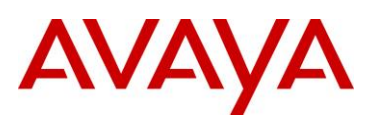

show sys eapol

ACLI

show eapol system

#### **2 To view the RADIUS settings:**

```
CLI
```

```
show radius info
show radius show-all
show radius server stat
show radius server config
ACLI
show radius
show radius-server statistics
show radius-server
```
**3 To view various EAP port settings and status:**

```
CLI
```

```
show ports info eapol ?
  auth-diags show port eap authenticator diagnostics
  auth-stats show port eap authenticator statistics
 config show port eap config information
  oper-stats show port eap operation statistics
  sess-manage show port eap managed session
  session-stats show port eap authenticator session stats
ACLI
show eapol ?
  auth-diags Show port eap authenticator diagnostics
  auth-stats Show port eap authenticator statistics
  multihost-session-stats Show manage mode parameters specific to ops
 port Port
  session-stats Show port eap authenticator session stats
 status Show port eap operation statistics
 system Show EAPOL setting
show eapol port <slot|port>
```
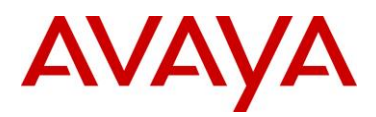

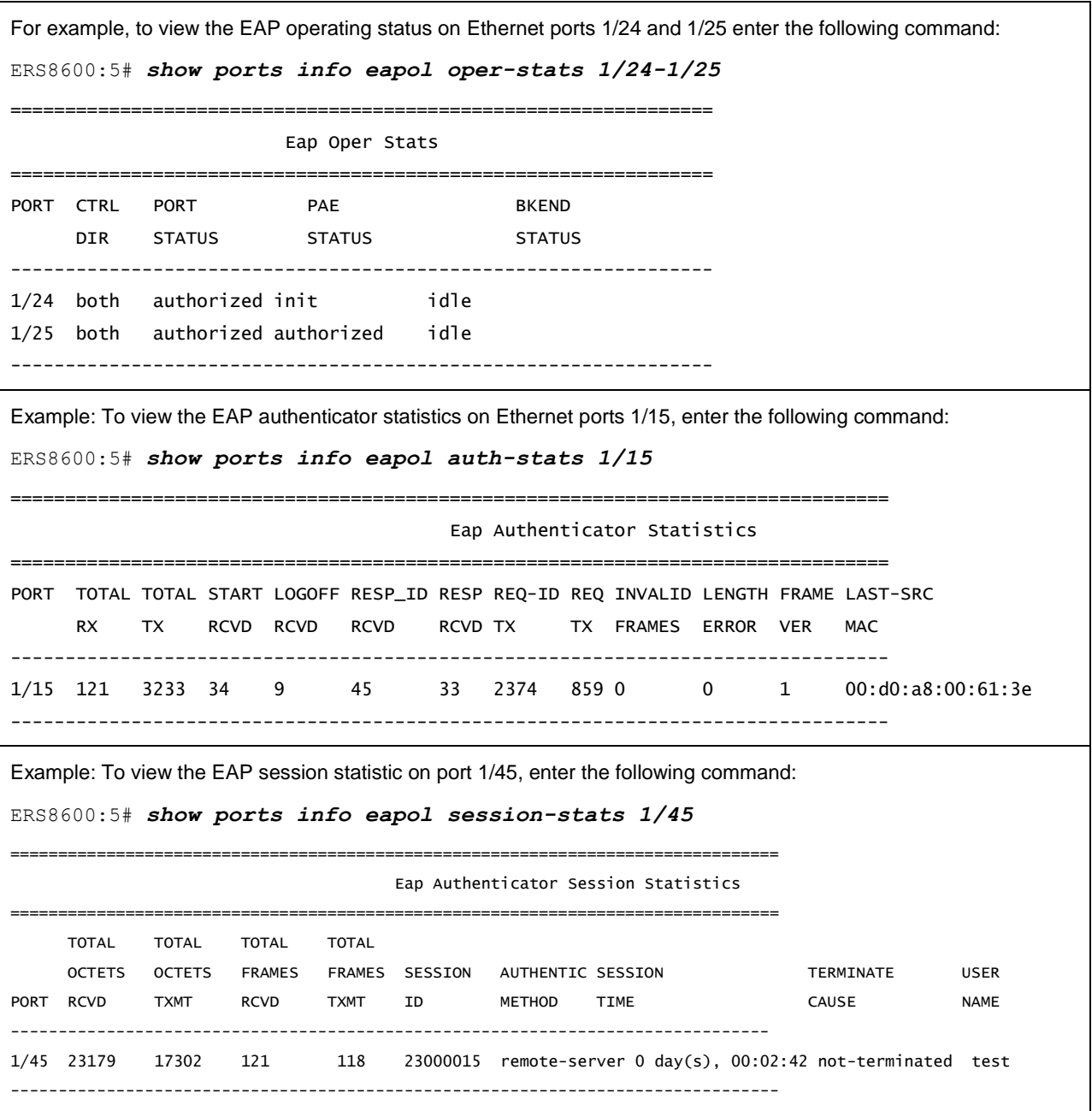

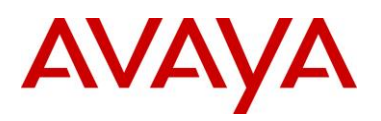

### <span id="page-15-0"></span>1.5 **RADIUS Return Attributes**

The Ethernet Routing Switch 8000 uses the RADIUS tunnel attributes to place a port into a particular VLAN. This allows the Ethernet Routing Switch 8000 to support dynamic VLAN switching based on authentication.

The RADIUS server indicated the desired VLAN by including the tunnel attribute within the Access-Accept message. The following tunnel attributes are used

- $\bullet$  Tunnel-Type = VLAN (13)
- Tunnel-Medium-Type = 802
- Tunnel-Private-Group-ID = VLAN ID

The VLAN ID is 12-bits, using a value from 1 to 4096 and is encoded as a string.

In addition, the RADIUS server can be setup to send a vendor-specific attribute to configure port priority. The Ethernet Routing Switch 8000 supplicant port can be assigned a QoS value from 0 to 7.

#### RADIUS Vendor-Specific frame format:

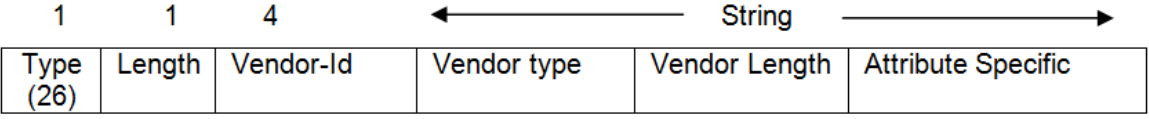

Ethernet Routing Switch 8600 Port Priority frame format:

- Vendor specific type  $= 26$  $\bullet$
- $length = 12$ ö
- vendor-id =  $0562$  $\bullet$
- string = vendor type =  $1 +$  vendor length =  $6 +$  attribute specific = priority  $\bullet$

<span id="page-15-1"></span>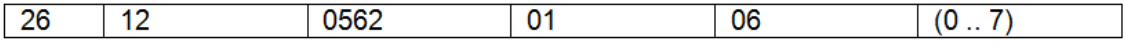

#### **Figure 4 – RADIUS Frame Formats**

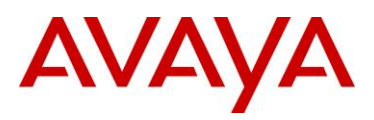

# <span id="page-16-0"></span>**2. Configuration Examples**

### <span id="page-16-1"></span>2.1 **EAPoL via L2**

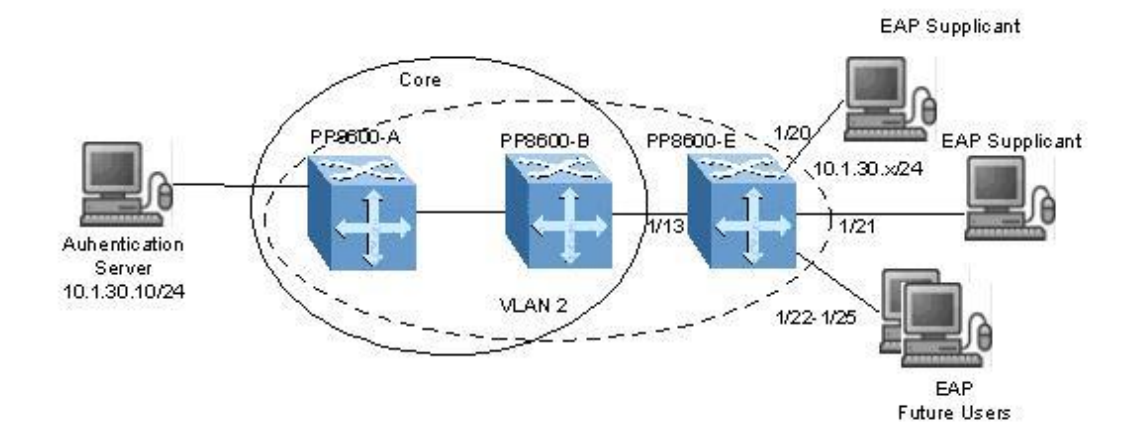

#### **Figure 5 – Configuration Example 2.1, EAPoL via L2**

<span id="page-16-2"></span>For this configuration example, in reference to PP8600E only, VLAN 2 will be used for the EAP Supplicants using ports 1/20-1/25 and 1/13. We will assume only ports 1/20 and 1/21 are ready for EAPoL users. The other EAP Supplicant ports, ports 1/22-1/25, are for future EAPoL use and we do not wish to allow any possible EAP users on these port. In summary, we wish to accomplish the following on PP8600E:

- Create VLAN 2 for EAPoL with ports 1/13 and port 1/20-1/25
- Use IP address of 10.1.30.2/24 on VLAN 2
- Configure Ports 1/20 and 1/21 for EAPoL auto
- Configure ports 1/22-1/25 for EAPoL force-unauthentized
- Configure RADIUS-server on the PP8600E pointing to the Authentication Server

To accomplish the above, please follow the steps below:

#### **1 create VLAN 2 as a port-based VLAN using STG 1:**

ERS8600:5# *config vlan 2 create byport 1*

```
2 If required, enabled VLAN tagging on port 1/13 and remove 1/13 from the default VLAN:
```

```
ERS8600:5# config ethernet 1/13 perform-tagging enable
```

```
ERS8600:5# config vlan 1 ports remove 1/13
```
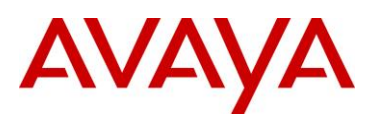

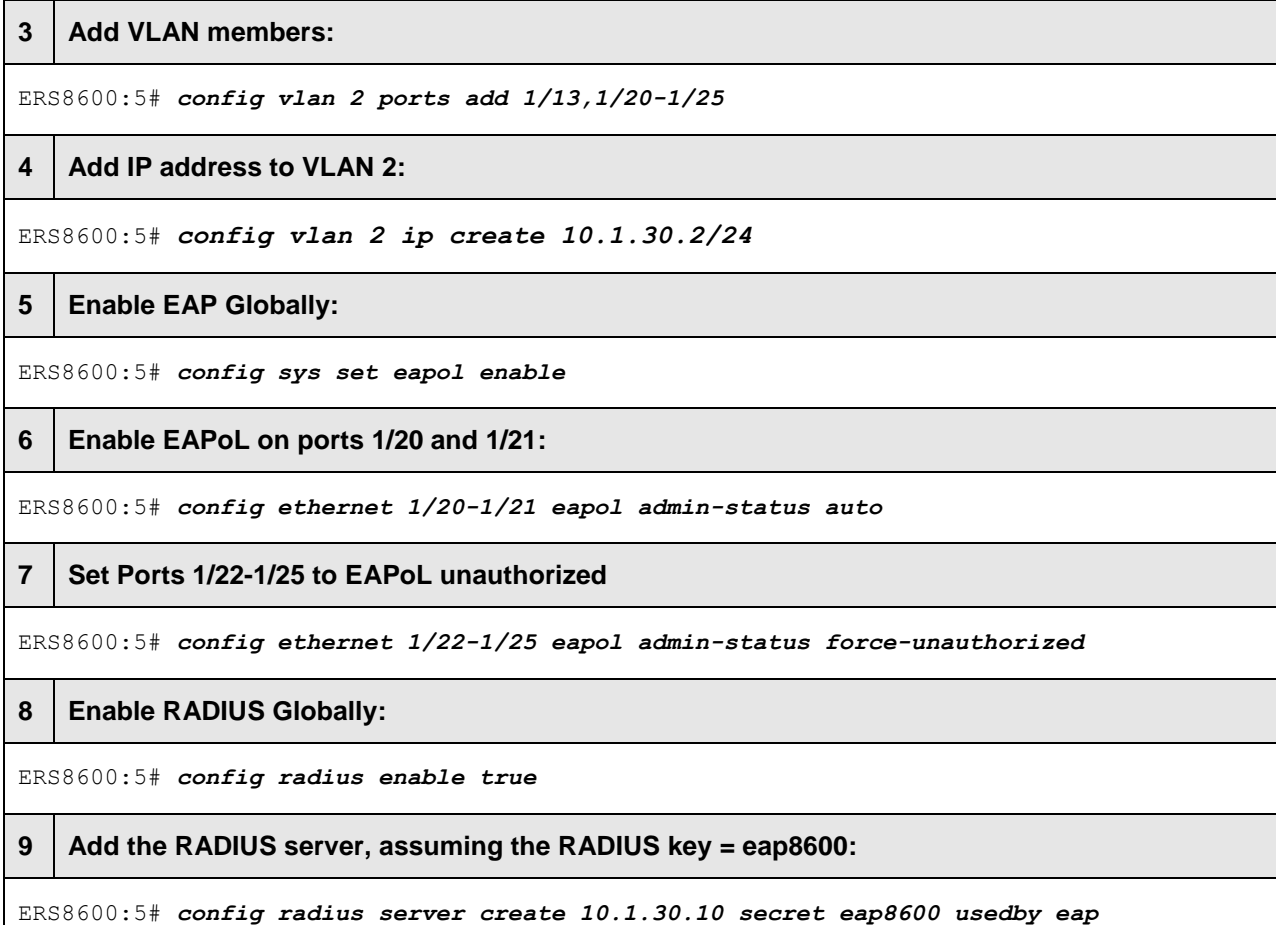

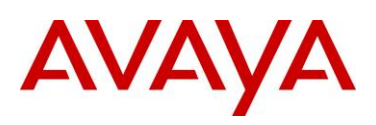

# <span id="page-18-0"></span>2.2 **EAPoL via L3**

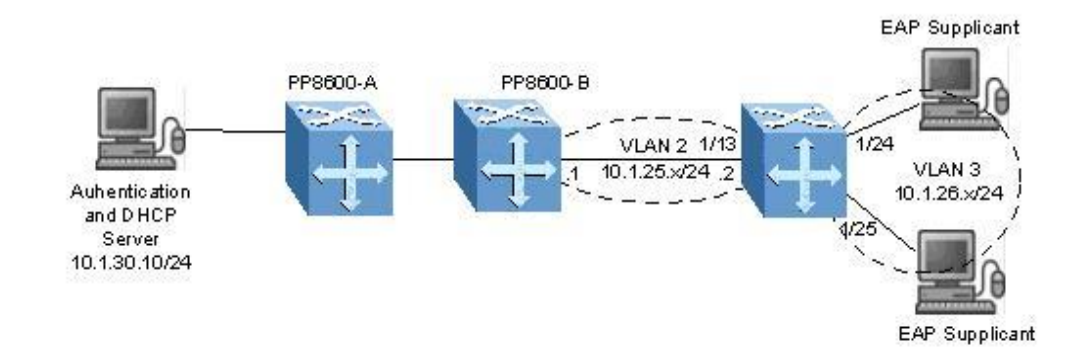

**Figure 6 – Configuration Example 2.2, EAPoL via L3**

<span id="page-18-1"></span>For this configuration example, Ethernet Routing Switch 8600E is connected to a routed OSPF core. In summary, we wish to accomplish the following on PP8600E:

- Create VLAN 2 with port1/13 and IP address of 10.1.25.2/24 to be used to connect to the Core Network
- Create VLAN 3 with ports 1/24 and 1/25 and IP address of 10.1.26.1/24 to be used for the EAP **Supplicants**
- Enable OSPF on VLAN 2 and enable OSPF with interface type of passive on VLAN 3
- Enable DHCP relay on VLAN 3
- Configure RADIUS-server pointing to the Authentication Server

To accomplish the above, please follow the step below.

#### **1 Remove Ports from Default VLAN:**

ERS8600:5# *config vlan 1 ports remove 1/13,1/24-1/25*

#### **2 Create VLAN 2 as a port-based VLAN using STG 1:**

ERS8600:5# *config vlan 2 create byport 1*

**3 If required, enabled VLAN tagging on port 1/13:**

ERS8600:5# *config ethernet 1/13 perform-tagging enable*

#### **4 Add VLAN 2 members:**

ERS8600:5# *config vlan 2 ports add 1/13*

#### **5 Add IP address to VLAN 2:**

ERS8600:5# *config vlan 2 ip create 10.1.25.2/24*

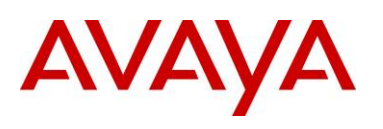

 If desired, disable spanning on port 1/13 if it is not required. Also, port 1/13 could also be configured as a brouter port instead of a VLAN member.

#### **6 Create VLAN 3 as a port-based VLAN using STG 1:**

ERS8600:5# *config vlan 3 create byport 1*

#### **7 Add VLAN 3 members:**

ERS8600:5# *config vlan 3 ports add 1/24-1/25*

**8 Add IP address to VLAN 3:**

ERS8600:5# *config vlan 3 ip create 10.1.26.1/24*

**9 Enable OSPF interface type as passive for VLAN 3:**

ERS8600:5# *config vlan 3 ip ospf interface-type passive*

**10 Enable OSPF on VLAN 3:**

ERS8600:5# *config vlan 3 ip ospf enable*

#### **11 Enable DHCP relay on VLAN 3:**

ERS8600:5# *config vlan 3 ip dhcp-relay enable*

ERS8600:5# *config vlan 3 ip dhcp-relay mode dhcp*

#### **12 Globally enable OSPF:**

ERS8600:5# *config ip ospf enable*

#### **13 Globally enable DHCP agent:**

ERS8600:5# *config ip dhcp-relay create-fwd-path agent 10.1.26.1 server 10.1.30.10 mode dhcp state enable*

#### **14 Enable EAP Globally:**

ERS8600:5# *config sys set eapol enable*

#### **15 Enable EAPoL on ports 1/24 and 1/25:**

ERS8600:5# *config ethernet 1/24-1/25 eapol admin-status auto*

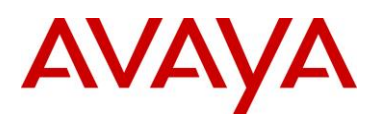

#### **16 Enable RADIUS Globally:**

ERS8600:5# *config radius enable true*

**17 Add the RADIUS server, assuming the RADIUS key = eap8600:**

ERS8600:5# *config radius server create 10.1.30.10 secret eap8600 usedby eap*

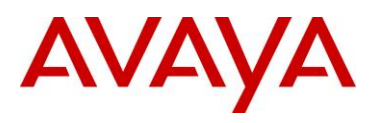

### <span id="page-21-0"></span>2.3 **Dynamic VLAN with Port Priority**

The Ethernet Routing Switch 8600/8800 supports Dynamic VLAN switching allowing for dynamic VLAN assignment tied to EAP supplicant authentication. This feature allows administrators to automatically place an EAP supplicant (such as an end station PC) into a specific VLAN depending on EAP supplicant login credentials, following a successful authentication. For failed authentication, EAP port will be in blocking state and all the traffic received on this port will be dropped.

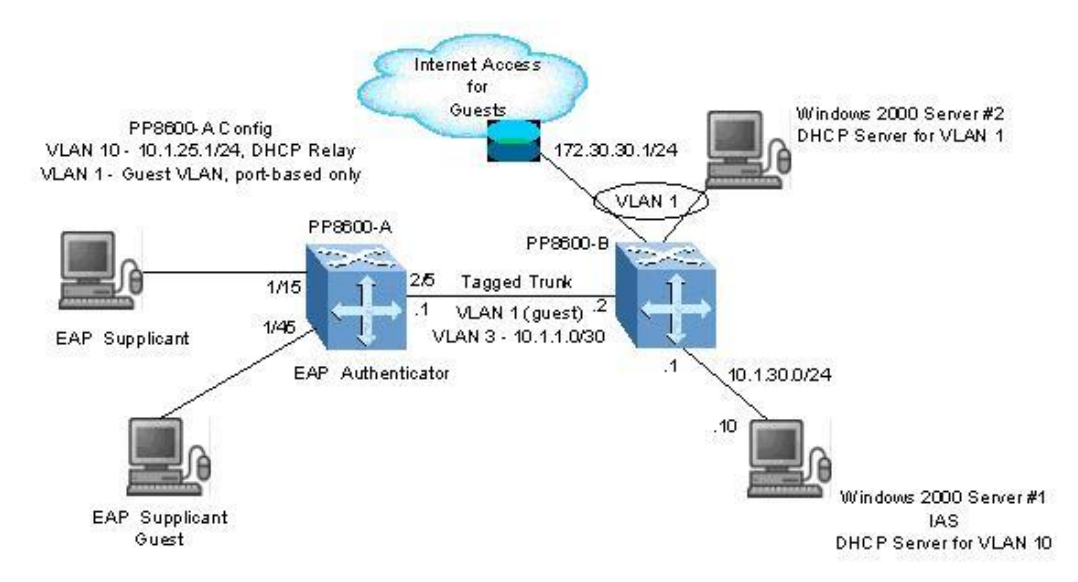

**Figure 7 – Configuration Example 3, Dynamic VLAN with Port Priority**

<span id="page-21-1"></span>In this configuration example, we wish to accomplish the following in reference to PP8600-A:

- Place successfully EAP user supplicant into the working VLAN 10 and assign the port a QoS level of 5
- Place successfully authenticated guest EAP supplicant into the default VLAN 1 and leave the port with the default QoS level of 1
- In this configuration example, we wish to accomplish the following in reference to PP8600-A, OSPF is used for the working network. VLAN 10 will be configured as a passive OSPF interface with DHCP relay
- The default VLAN 1 will be left as-is as a port-based VLAN so that users in the default VLAN cannot have access to the working VLAN and only access to the Guest Internet router
- A separate DHCP Server, Server #2, will be used to assign an IP address in the 172.30.30.x/24 space for all guests.
- Server #1, a Windows 2000 server, is configured as an IAS (Internet Authentication Server) and as a DHCP Relay server only for the working VLAN 10

To accomplish the above, please follow the steps below.

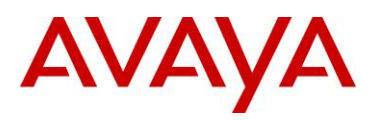

### **2.3.1 PP8600-A Configuration**

**1 Enable VLAN tagging on the Core Port 2/5. VLAN 1 and 3 will be added as port members for port 2/5:**

ERS8600:5# *config ethernet 2/5 perform-tagging enable*

**2 Remove all Ports from Default VLAN except 2/5:**

ERS8600:5# *config vlan 1 ports remove 1/1-1/48,2/1-2/4,2/6-2/8*

**3 Create VLAN 3 as a port-based VLAN using STG 1:**

ERS8600:5# *config vlan 3 create byport 1*

#### **4 Add VLAN 3 members:**

ERS8600:5# *config vlan 3 ports add 2/5*

**5 Add IP address to VLAN 3:**

ERS8600:5# *config vlan 3 ip create 10.1.1.1/30*

**6 Enable OSPF on VLAN 3:**

ERS8600:5# *config vlan 3 ip ospf enable*

**7 Create VLAN 10 as a port-based VLAN using STG 1. Note that no EAP supplicant port members are added as this will be decided upon a successful or unsuccessful EAP authentication:**

ERS8600:5# *config vlan 10 create byport 1*

**8 Add IP address to VLAN 10:**

ERS8600:5# *config vlan 10 ip create 10.1.25.1/24*

**9 Enable OSPF interface type as passive for VLAN 10:**

ERS8600:5# *config vlan 10 ip ospf interface-type passive*

#### **10 Enable OSPF for VLAN 10:**

ERS8600:5# *config vlan 10 ip ospf enable*

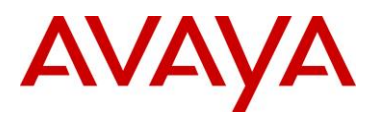

#### **11 Enable DHCP relay for VLAN 10:**

ERS8600:5# *config vlan 10 ip dhcp-relay enable*

ERS8600:5# *config vlan 10 ip dhcp-relay mode dhcp*

#### **12 Globally enable OSPF:**

ERS8600:5# *config ip ospf enable*

#### **13 Globally enable DHCP agent:**

ERS8600:5# *config ip dhcp-relay create-fwd-path agent 10.1.26.1 server 10.1.30.10 mode dhcp state enable*

#### **14 Enable EAP Globally:**

ERS8600:5# *config sys set eapol enable*

**15 Enable EAPoL on ports 1/15 and 1/45:**

ERS8600:5# *config ethernet 1/15,1/45 eapol admin-status auto*

#### **16 Enable RADIUS Globally:**

ERS8600:5# *config radius enable true*

#### **17 Add the RADIUS server, assuming the RADIUS key = eap8600:**

ERS8600:5# *config radius server create 10.1.30.10 secret eap8600 usedby eap*

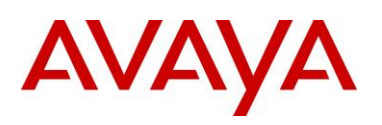

### **2.3.2 IAS Server Configuration**

The Windows 2000 IAS server will require two Remote Access Policies, one for the working VLAN 10 and one for the guest default VLAN 1. We will create one policy named *eapusers* and assign Domain Users to the attribute Windows-Group. The other policy we will name *eapdefault* for EAP guest login and assign Domain Guests to the attribute Windows-Groups.

### **2.3.2.1 Configure Client Policy eapusers**

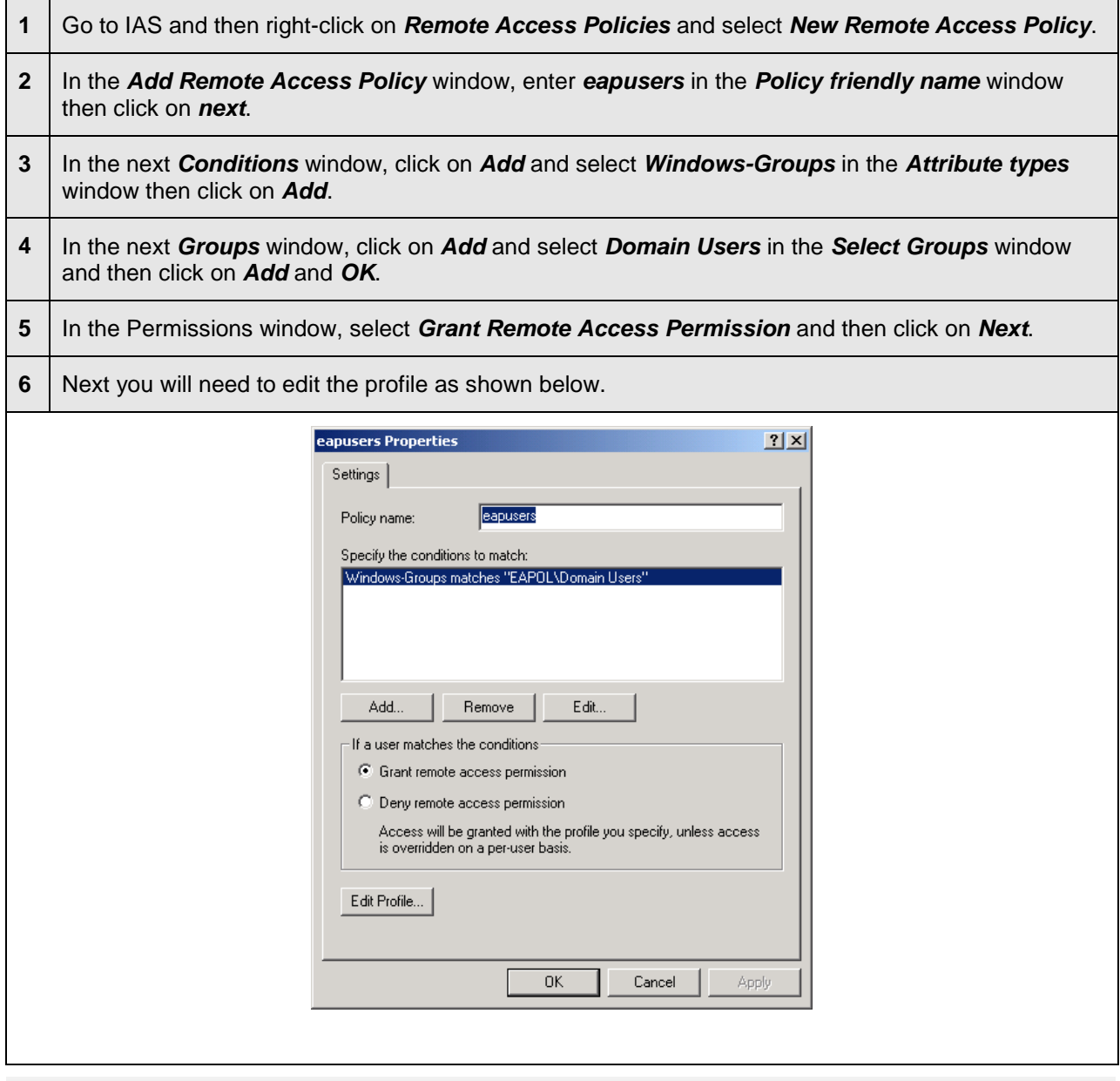

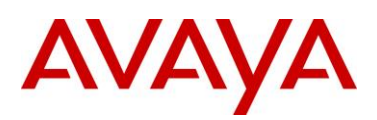

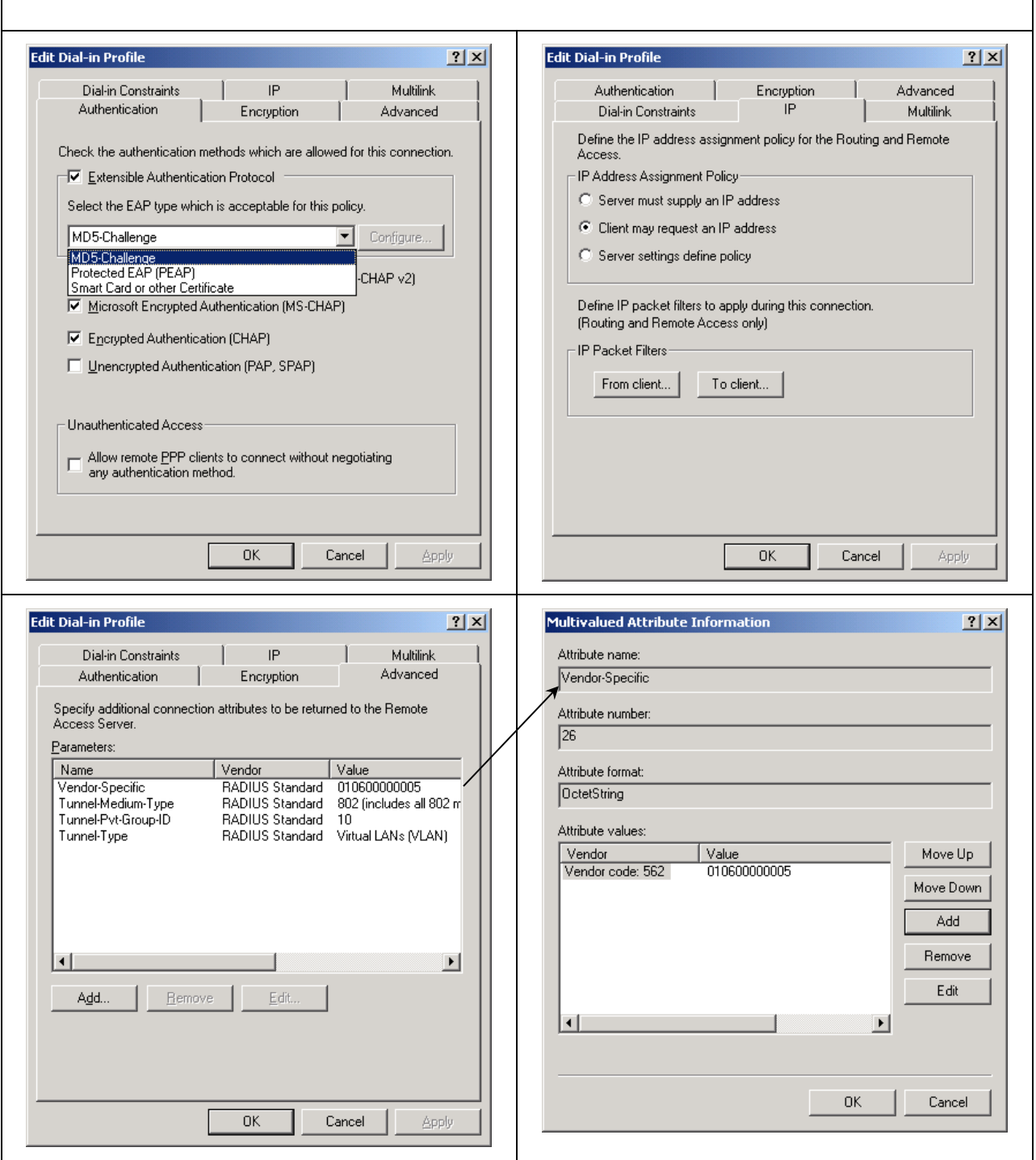

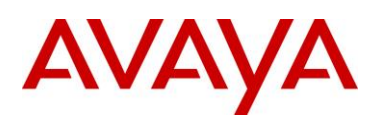

### **2.3.2.2 Configure Client Policy eapdefault**

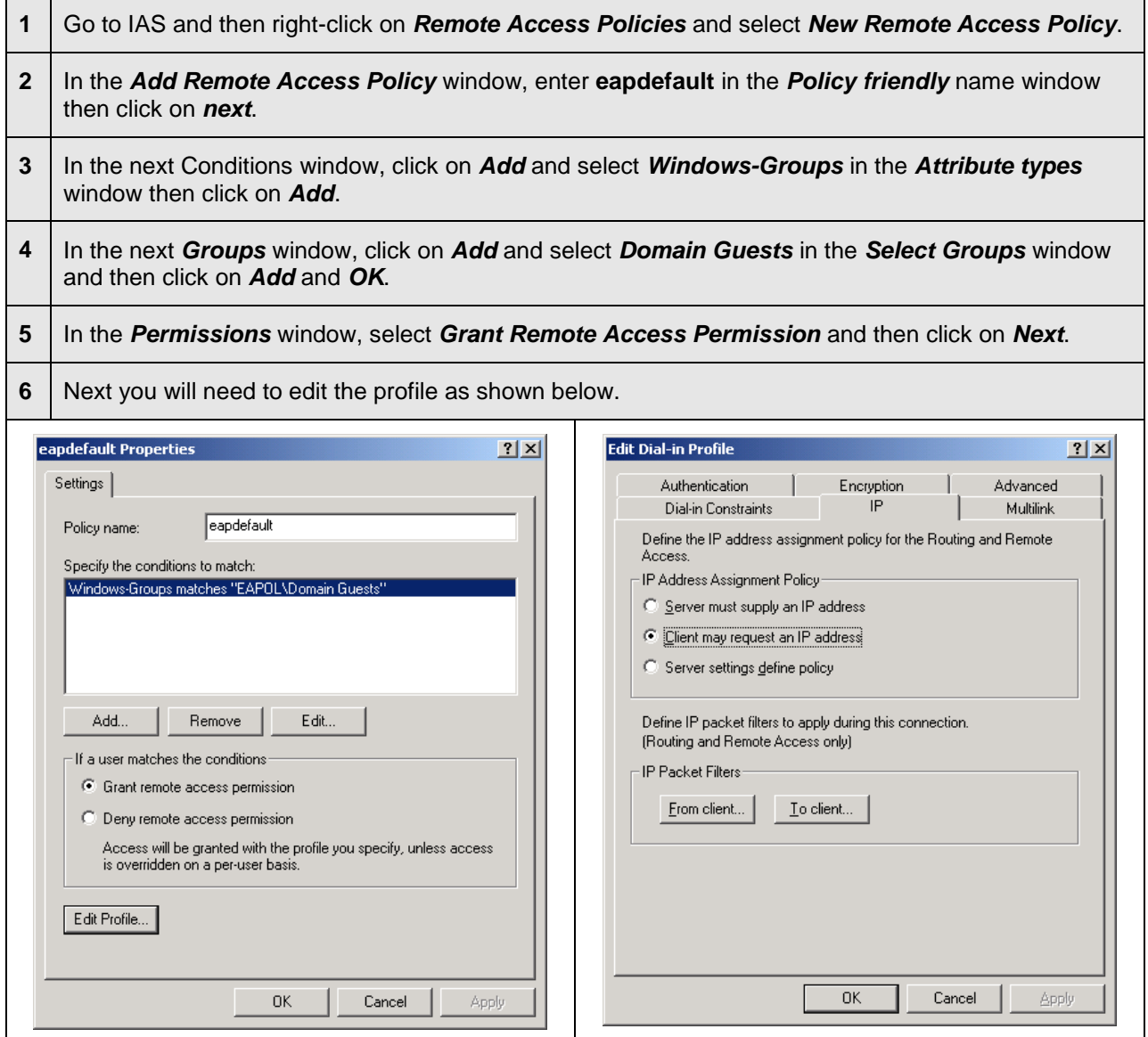

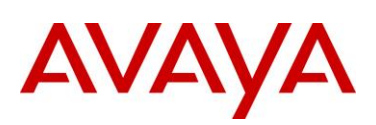

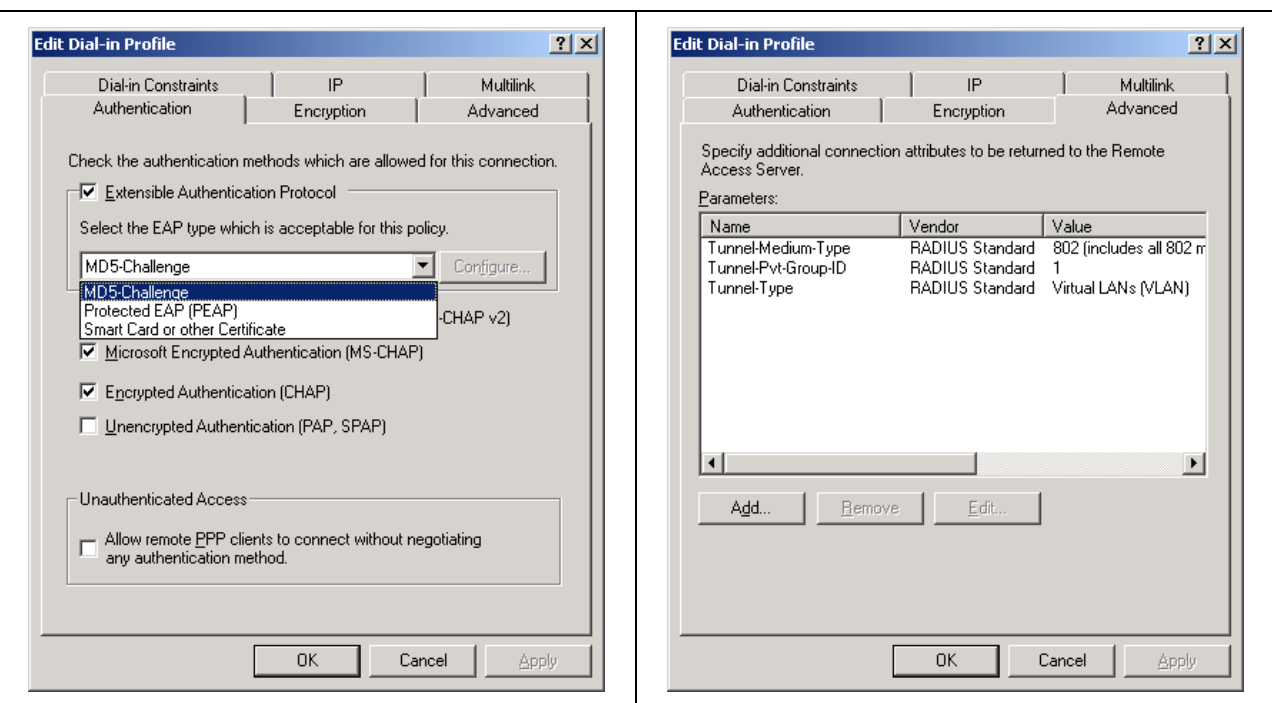

### **2.3.2.3 Add Users to Active Directory**

Next you will need to add user accounts the Microsoft Active Directory. All the working VLAN users should be a member of the Domain Users while the guest user must be a member of only the Domain Guests.

Make sure the check the following in the user properties:

- Check Store pass using reversible encryption in the Account tab
- Check Control access through Remote Access Policy in the Dial-in tab
- Members of Domain Users and RAS and IAS servers in the Member of tab

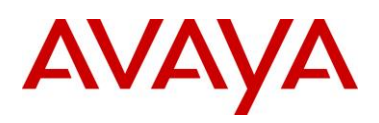

# <span id="page-28-0"></span>**3. Reference Documentation**

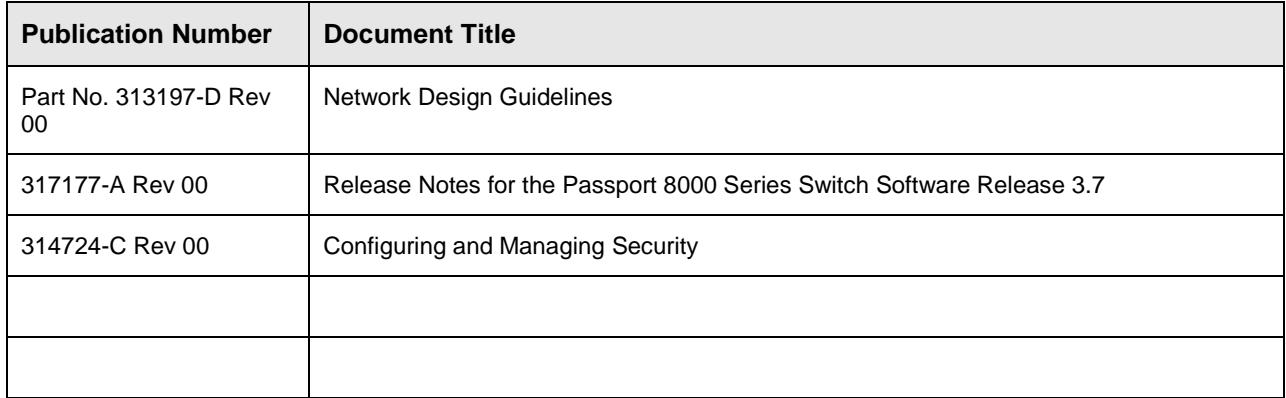

© 2010 Avaya Inc. All Rights Reserved.

Avaya and the Avaya Logo are trademarks of Avaya Inc. and are registered in the United States and other countries. All trademarks identified by ®, TM or SM are registered marks, trademarks, and service marks, respectively, of Avaya Inc. All other trademarks are the property of their respective owners. Avaya may also have trademark rights in other terms used herein. References to Avaya include the Nortel Enterprise business, which was acquired as of December 18, 2009.